# **MAXVIEW** ROAM New Roam App - Download Now!

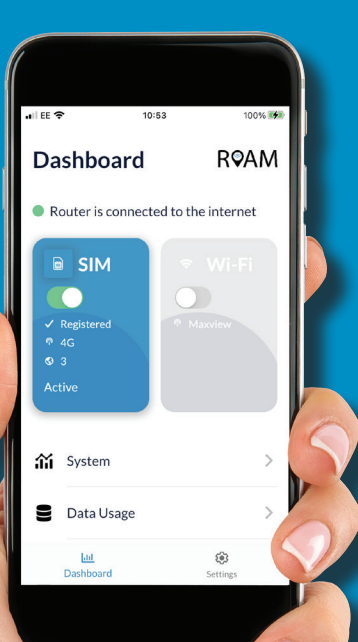

Scan the QR code or search 'Maxview Roam' in the App Store.

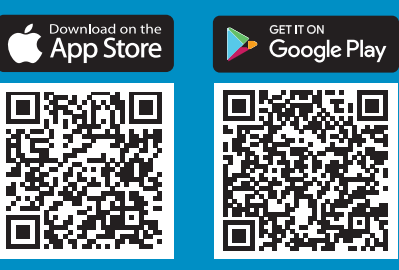

## Getting Online - Step by Step Guide

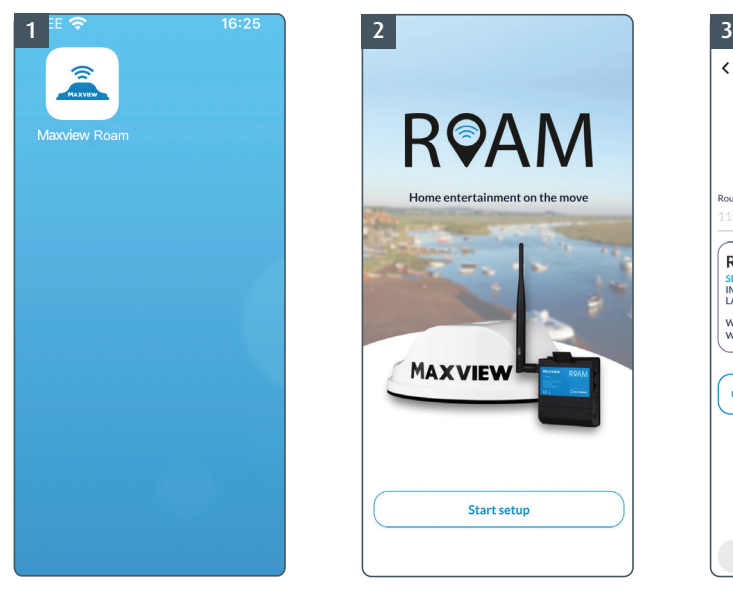

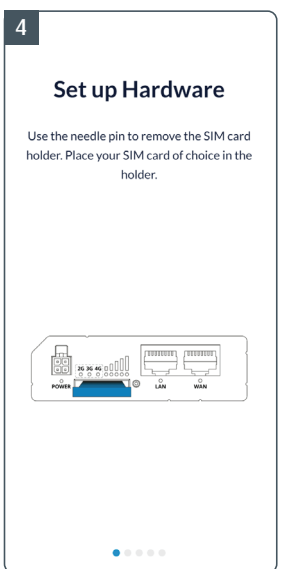

Follow the step by step setup. Log in to the router.

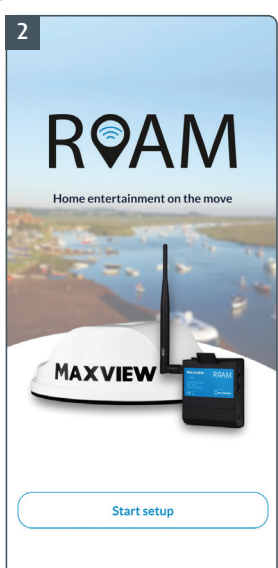

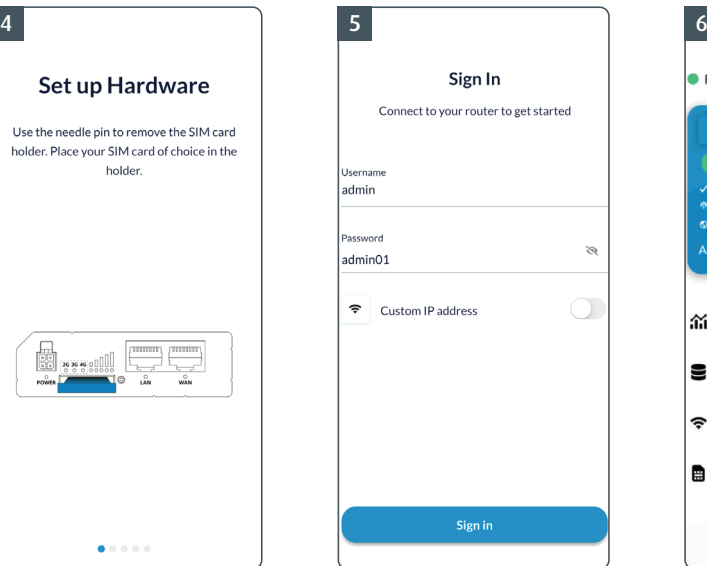

On first login, use: Username: admin Password: admin01

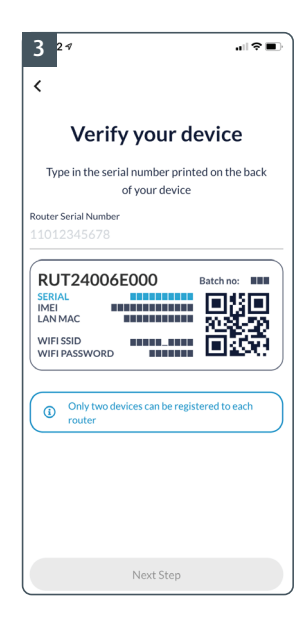

Open the Maxview Roam App. Select "Start setup". Enter the serial number from the back of the router. You will need a stable internet connection for this step.

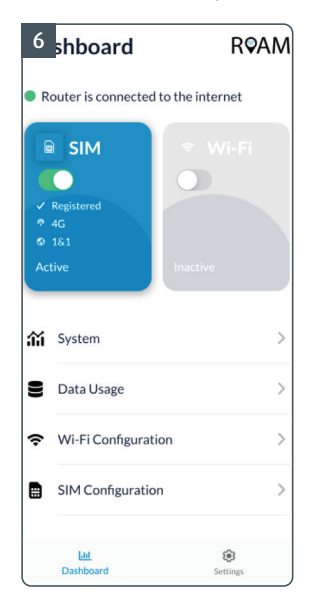

The App is now set up to control the Router.

# Getting to know your Roam App

Dashboard Overview

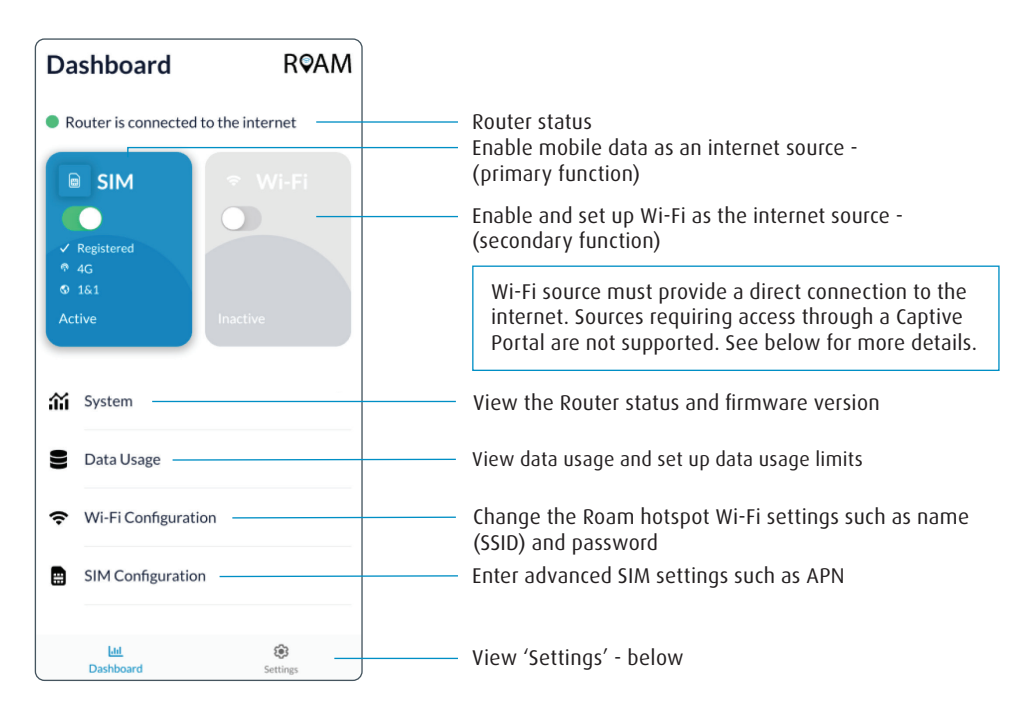

#### What is a Captive Portal?

A Captive Portal is the term used when a public Wi-Fi source redirects the user to a webpage before they can gain access to the internet. This page usually requires the user to input details such as an email address and accept terms of use.

Wi-Fi sources requiring use of a Captive Portal are not supported by the Maxview Roam and therefore cannot be used as an internet source.

## Getting to know your Roam App - Continued

Settings Overview

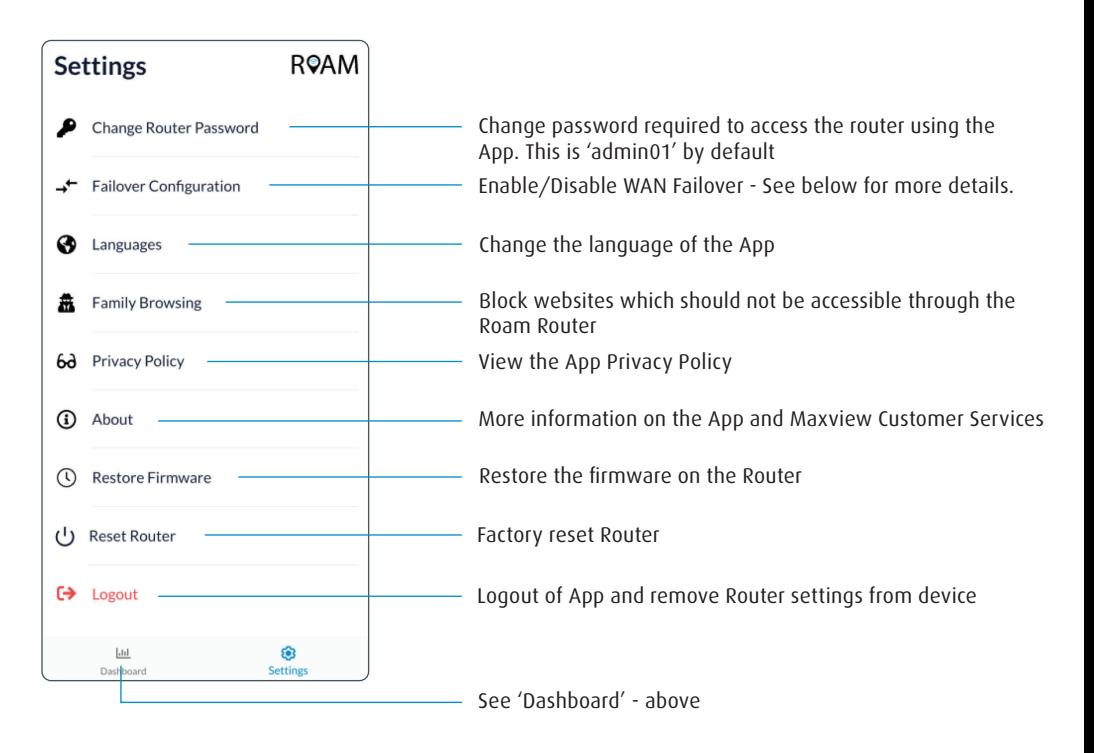

#### What is WAN Failover?

As default, the Roam app has WAN (Wireless Area Network) Failover enabled. This feature is designed to overcome the need to manually switch the internet source between mobile and Wi-Fi.

When WAN Failover is enabled and a Wi-Fi connection has been set up, the Roam router will prioritise this Wi-Fi as the source of internet and only use the mobile connection when the Wi-Fi is no longer available.

Once set up, this switching process is fully automatic so the router will seamlessly prioritise and switch to your chosen Wi-Fi source whenever it's available.

UK Contact:

Helpline: +44 (0) 1553 811000 Email: support@maxview.co.uk Web: www.maxview.co.uk

Maxview reserve the right to change specifications without prior notice - 9111435 Iss 1